# Audio-Technica AT-LP60-USB, AT-LP120-USB & AT-LP240-USB Turntables

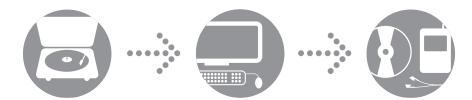

Software Guide

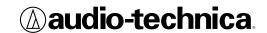

#### **Audio-Technica USB Turntables**

#### Contents

| A note about software                                                | 2  |
|----------------------------------------------------------------------|----|
| System requirements                                                  | 2  |
| Installing Audacity software for Mac OSX and above                   | 3  |
| Setting up your Mac (OSX and above) to work with your USB Turntable  | 4  |
| Additional Mac audio settings                                        | 6  |
| Installing Audacity software for PC                                  | 7  |
| Setting up your PC (with Windows XP) to work with your USB Turntable | 8  |
| Setting up your PC (with Windows Vista or Windows 7) to work with    |    |
| your USB Turntable                                                   | 11 |
| Setting up your PC to work with Audacity                             | 13 |
| Recording albums with Audacity                                       | 15 |
| To learn more about Audacity                                         | 15 |

#### A note about software

Your Audio-Technica AT-LP60-USB, AT-LP120-USB or AT-LP240-USB turntable is supplied with Audacity recording software for your convenience. Please note that other third-party recording software packages are also compatible with this turntable.

**Audacity** is free software, distributed under the GNU General Public License (GPL). More information and open source code is on the included Audacity CD and on the Audacity web site: http://audacity.sourceforge.net

#### **System Requirements**

PC or Mac with an available USB port (USB1.1 or higher)

CD-R or CD-RW writer for burning CDs & installation

Audacity requires:

Mac running OSX or above\* or PC running Windows (XP or above\*)

\*NOTE: For use with Windows 7, Windows Vista and Mac OSX 10.6: If the Audacity recording software included with this turntable is version 1.2.6, please download Audacity recording software for these operating systems from http://audacity.sourceforge.net.

## Installing Audacity software for MAC OSX and above

- **1.** Before installing software, assemble the turntable, following directions in the included Owners Manual.
- 2. Plug the AC cord on your turntable into an AC power outlet.
- 3. Next, use the included USB cable to connect the turntable to your Mac's USB port.

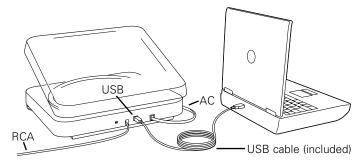

4. If you have external self-powered speakers, make certain they are plugged into your computer's audio input or into the line-out RCA plugs of the USB turntable, and that the Phono/Line switch on your turntable is switched to Line. (Audacity offers a software play-through feature that allows you to listen to the album through your computer while recording, even if you don't have external speakers.) If your computer has a headphone output, you can choose to monitor your recording with headphones.

**NOTE:** On the AT-LP240-USB, the RCA cables are not permanently attached to the turntable; they plug into the RCA jacks on the back of the turntable. See the AT-LP240-USB owner's manual for cable connection instructions.

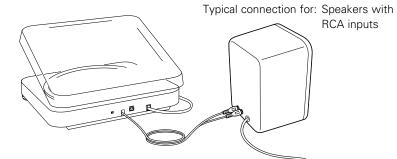

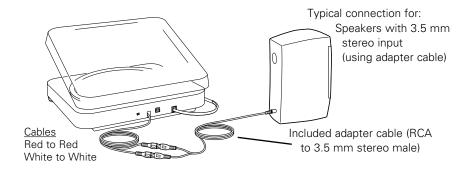

- **5.** Turn your computer on.
- **6.** Insert the included Audacity CD in your Mac's CD drive. Open the CD icon on your desktop. Drag the installation folder for Audacity to your applications folder. When the files have been copied, eject the CD.

## Setting up your MAC (OSX and above) to work with your USB Turntable

- 1. Open the Audacity program.
- 2. Select Preferences from the Audacity menu.

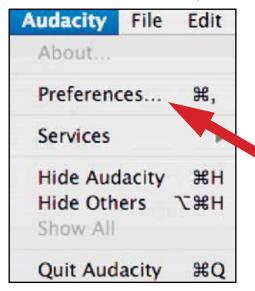

- 3. Select Audio I/O tab at the top left.
  - Under Playback, Device, select Built-in Audio.
  - Under Recording, Device, select USB Audio CODEC.
  - Under Recording, Channels, select 2 (Stereo).
  - Check the box marked Software Playthrough.

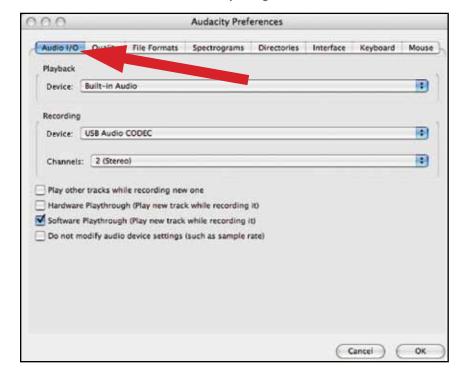

## Setting up your MAC (OSX and above) to work with your USB Turntable

- 4. Next, select Quality tab at the top.
  - Default Sample Rate: 44100 Hz.
  - Default Sample Format: 16-bit.
  - Real-time sample rate converter: Fast Sinc Interpolation.
  - High-quality sample rate converter: **High-quality Sinc Interpolation**.
  - Real-time dither: None.
  - High-quality dither: Triangle.
  - Select **OK** to save settings and exit **Preferences** menu.

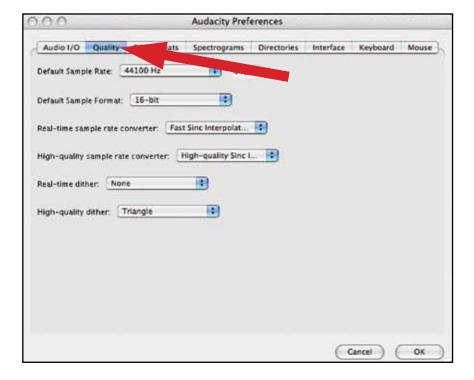

- **5.** Next, from the main Audacity window, select the drop-down box (arrow pointing down) next to the microphone at the right side of your screen.
  - If you don't see the drop-down box or the microphone pictured below, return
    to Preferences Menu (see step 2, page 17). Select the Interface tab. Check
    Enable Meter Toolbar. This will allow you to see the microphone with the
    drop-down box on your main screen.

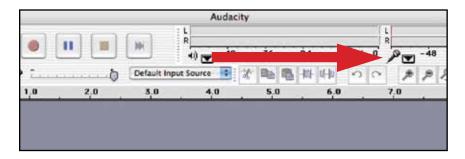

**6.** Select **Monitor Input** from the drop-down menu. **NOTE**: You will need to select this setting every time you launch Audacity. The other settings selected above will be saved when you exit the program.

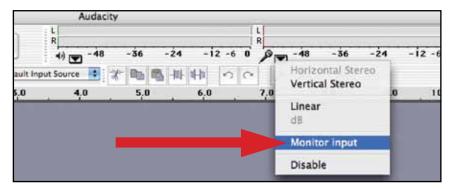

**NOTE**: The screens shown are from Audacity 1.2.6; later versions of Audacity may change.

#### **Additional MAC audio settings**

We have set the Audacity playback and record settings. Now it's time to set the separate Macintosh audio playback and record settings.

- 1. Go to Applications > Utilities > then select and open Audio MIDI Setup.
- 2. In the Audio Midi window under the tab Audio Devices, select the following:
  - Under System Settings, Default Input, select USB Audio CODEC.
  - Under System Settings, Properties For, select USB Audio CODEC.
  - Under Default output, select Built-in Audio, or Built-in Output.
  - For System output, select Built-in Audio.

This will allow other programs (in addition to Audacity) to use your Mac's internal sound card for audio output.

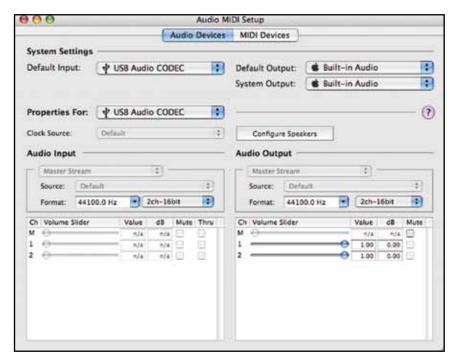

# **Installing Audacity software for PC**

- **1.** Before installing software, assemble the turntable, following directions in the included Owners Manual.
- 2. Plug the AC cord on your turntable into an AC power outlet.
- 3. Next, use the included USB cable to connect the turntable to your PC's USB port.

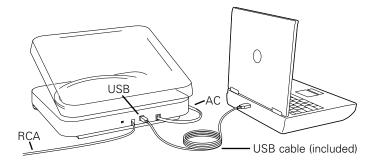

4. If you have external self-powered speakers, make certain they are plugged into your computer's audio input or into the line-out RCA plugs of the USB turntable, and that the Phono/Line switch on your turntable is switched to Line. (Audacity offers a software play-through feature that allows you to listen to the album through your computer while recording, even if you don't have external speakers.) If your computer has a headphone output, you can choose to monitor your recording with headphones.

**NOTE:** On the AT-LP240-USB, the RCA cables are not permanently attached to the turntable; they plug into the RCA jacks on the back of the turntable. See the AT-LP240-USB owner's manual for cable connection instructions.

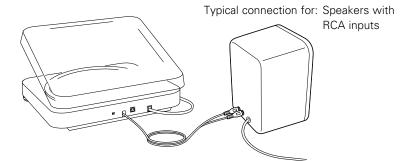

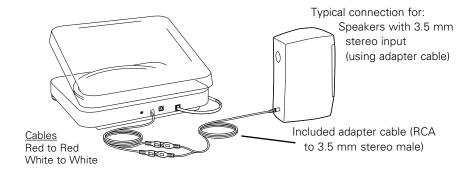

- 5. Turn your computer on.
- 6. Insert the included Audacity CD. An Audacity window will appear. Click Audacity Setup icon to install. Follow the directions on the pop-up windows to install the software.
- 7. Re-start your computer.

#### Setting up your PC (with Windows XP) to work with your USB Turntable

- 1. Close programs operating on your computer.
- 2. Start menu > Control Panel > Sounds and Audio Devices
  - Begin at your Start menu. Select Control Panel.

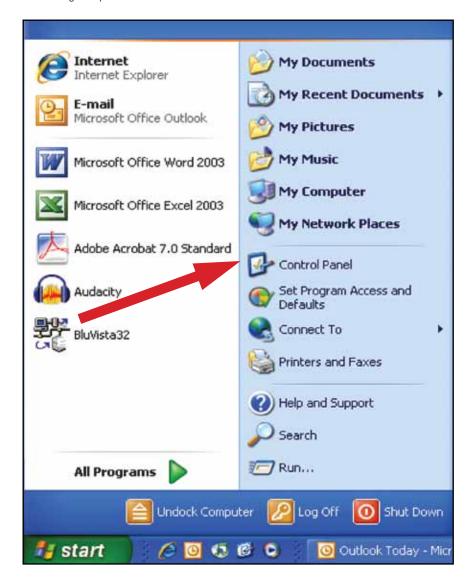

Select (double-click) Sounds and Audio Devices.

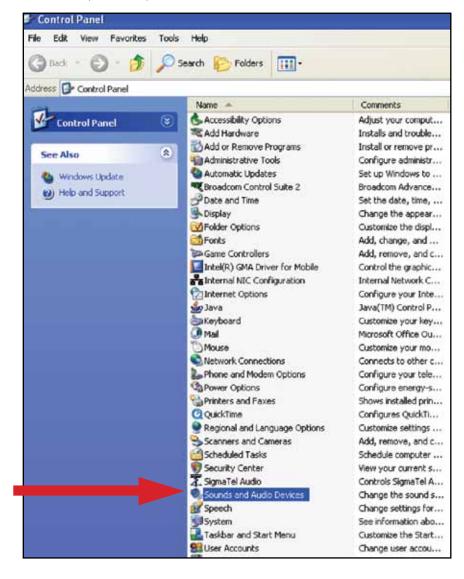

3. The following screen will pop up:

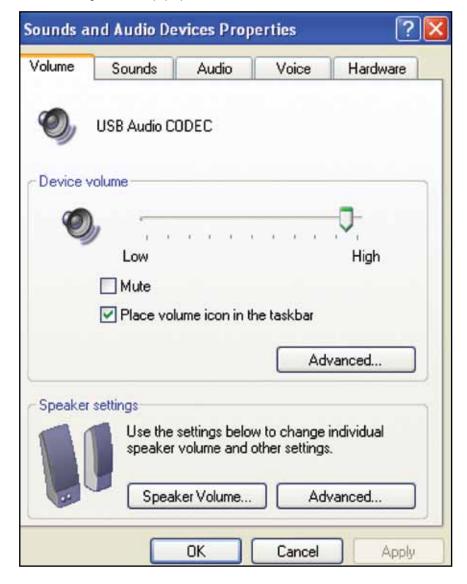

- 4. Select the Voice tab.
  - In the Voice playback area of the window, select your computer's internal sound card (not USB Audio CODEC; not Microsoft Sound Mapper).
  - In the Voice recording area of the window, select USB Audio CODEC. Click Apply.
     NOTE: If the "USB Audio CODEC" option does not appear, check the USB
     cable to ensure it is properly connected to the USB port.

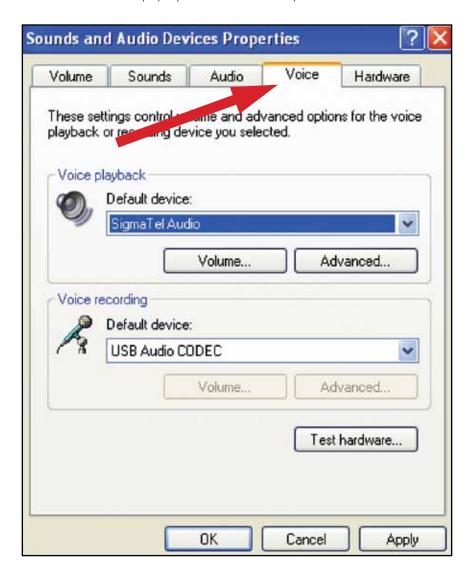

# Setting up your PC (with Windows XP) to work with your USB Turntable

- 5. Next, select the Audio tab.
  - In the Sound playback area of the window, select your computer's internal sound card.
  - In the Sound recording area of the window, select USB Audio CODEC.
  - Check the following box: Use only default devices.
  - Click Apply; then click OK.

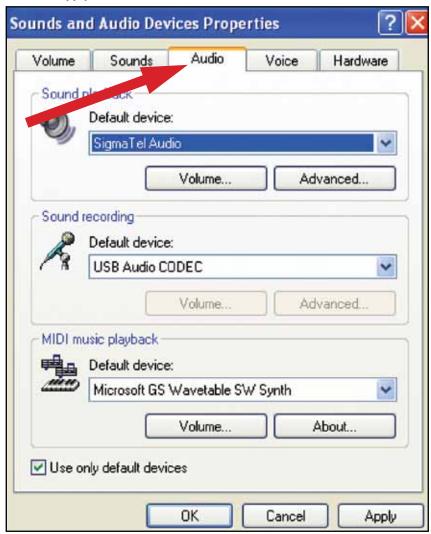

## Setting up your PC (with Windows Vista or Windows 7) to work with your USB Turntable

- Start menu > Control Panel > Sound.
   Begin at your Start menu. Select Control Panel (classic view).
- 2. Select (double-click) Sound.

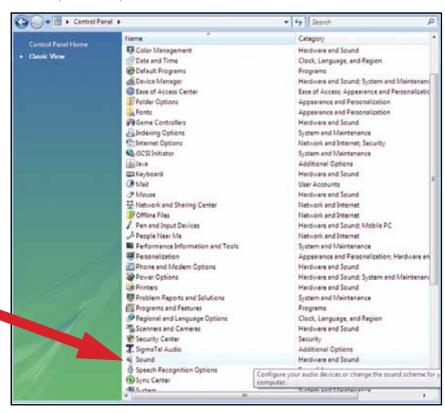

 Select the Recording tab. Make sure that the USB Audio CODEC is set as the default recording device. (You should see a green check mark beside USB Audio CODEC.)

**NOTE**: If the "USB Audio CODEC" option does not appear, check the USB cable to ensure it is properly connected to the USB port.

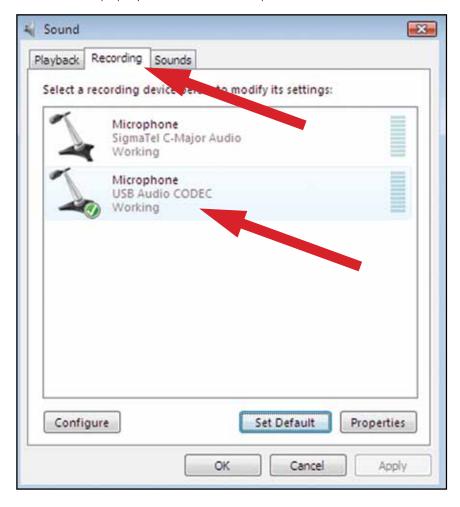

# Setting up your PC (with Windows Vista or Windows 7) to work with your USB Turntable

- **4.** Select the **Playback** tab. Select your internal sound card speakers (these are usually the first listed).
- 5. Click Apply; then click OK.
- 6. Close your Control Panel.

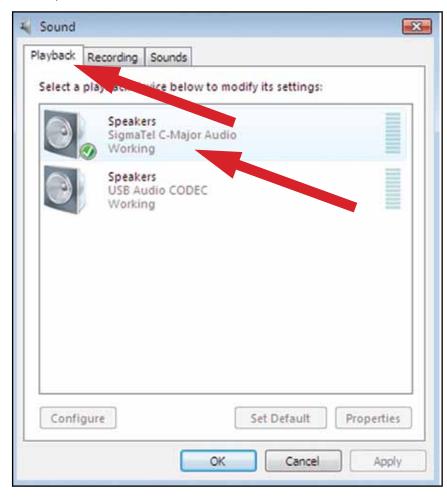

## **Setting up your PC to work with Audacity**

- 1. Launch the Audacity program from your Start menu.
- 2. Select Preference from the Edit tab in the Audacity Menu.

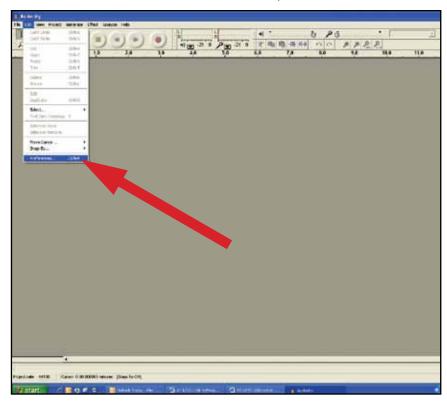

- 3. Select Audio I/O tab at the top left.
  - Under Playback, Device, select your internal sound card.
  - Under Recording, Device, select USB Audio CODEC.
  - Under Recording, Channels, select 2 (Stereo).
  - Check the box marked Software Playthrough.

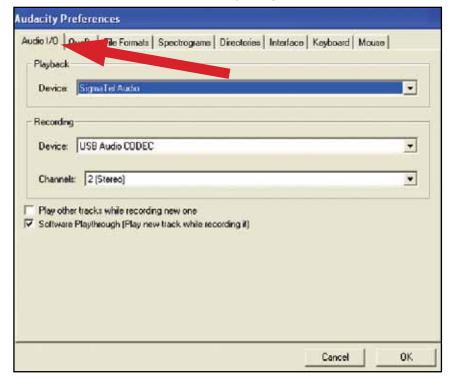

#### Setting up your PC to work with Audacity

- 4. Next, select Quality tab at the top.
  - Default Sample Rate: 44100 Hz.
  - Default Sample Format: 16-bit.
  - Real-time sample rate converter: Fast Sinc Interpolation.
  - High-quality sample rate converter: High-quality Sinc Interpolation.
  - Real-time dither: None.
  - High-quality dither: Triangle.
  - Select **OK** to save settings and exit Preferences menu.

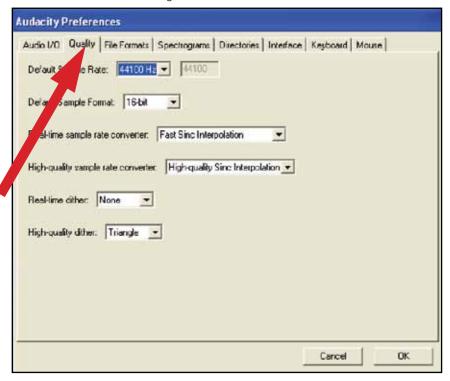

- 5. Next, from the main Audacity window, select the drop-down box (arrow pointing down) next to the microphone near the middle of your screen.
  - If you don't see the drop-down box or the microphone pictured above, return
    to Preferences Menu (see step 2, page 21). Select the Interface tab. Check
    Enable Meter Toolbar. This will allow you to see the microphone with the
    drop-down box on your main screen.
  - Select Monitor Input from the drop-down menu. NOTE: You will need to select this setting every time you launch Audacity. The other settings selected above will be saved when you exit the program.

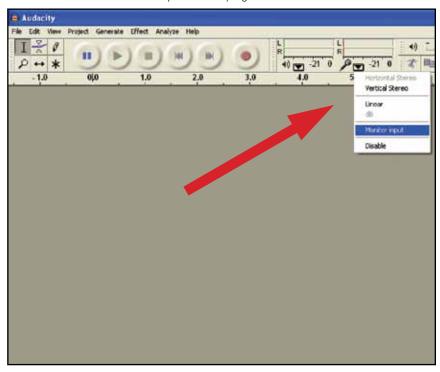

## **Recording Albums with Audacity**

To get started with Audacity, follow the instructions below. For in-depth information on recording and saving projects, please visit the on-line Audacity manual at <a href="http://audacity.sourceforge.net/manual-1.2/index.html">http://audacity.sourceforge.net/manual-1.2/index.html</a>

#### 1. Saving a project

- Audacity writes all the changed and recorded audio to a directory called Projectname\_data, which is located right where you saved the project file itself.
- Thus, select **Save project** as from your Audacity File tab and choose a location and filename for your project.
- Please note that when you startup Audacity fresh, only the "Save As..." menu option is available.

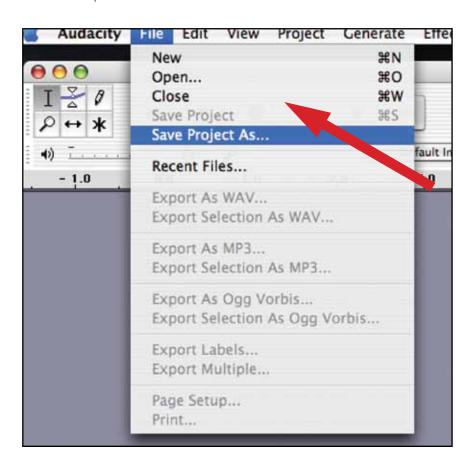

#### 2. How to record

- Set your USB turntable up to play the song or album you want to record.
- Click on the red Record button

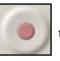

to begin recording.

- Lower tone arm on USB turntable onto album and track you want to record.
- Click on the blue Pause button again to continue.

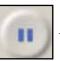

to pause the recording. Press it

• Click on the yellow Stop button.

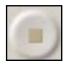

That's it. You can now play around with your recording and explore the editing capabilities of Audacity. Remember that you can use the Undo function almost without limits while the project is open.

**NOTE**: CD's cannot be burned directly from the Audacity application. Other CD burning applications should be used.

## To learn more about Audacity

For in-depth information on recording and saving projects, please visit the on-line Audacity manual at http://audacity.sourceforge.net/manual-1.2/index.html

**NOTE**: The screens shown are from Audacity 1.2.6; later versions of Audacity may change.

To reduce the environmental impact of a multi-language printed document, product information is available online at www.audio-technica.com in a selection of languages.

Afin de réduire l'impact sur l'environnement de l'impression de plusieurs, les informations concernant les produits sont disponibles sur le site www.audio-technica.com dans une large sélection de langue.

Para reducir el impacto al medioambiente, y reducir la producción de documentos en varios leguajes, información de nuestros productos están disponibles en nuestra página del Internet: www.audio-technica.com.

Para reduzir o impacto ecológico de um documento impresso de várias linguas, a Audio-Technica providência as informações dos seus produtos em diversas linguas na www.audio-technica.com.

Per evitare l'impatto ambientale che la stampa di questo documento determinerebbe, le informazioni sui prodotti sono disponibili online in diverse lingue sul sito www.audio-technica.com.

Der Umwelt zuliebe finden Sie die Produktinformationen in deutscher Sprache und weiteren Sprachen auf unserer Homepage: www.audio-technica.com.

Om de gevolgen van een gedrukte meertalige handleiding op het milieu te verkleinen, is productinformatie in verschillende talen "on-line" beschikbaar op: www.audio-technica.com.

本公司基於環保理由將減少多語言文件印刷,陸續產品訊息可在 www.audio-technica.com 的官方網頁上選擇語言與瀏覽。

本公司基于环保理由将减少多语言文件印刷,陆续产品信息可在www.audio-technica.com的官方网页上选择语言与浏灠。

자원절약, 환경보호를 위해 국문 사용 설명서는 인쇄하지 않았습니다. 제품정보는 www.audio-technica.com 에서 원하는 언어 선택 후에 다운로드 받으실 수 있습니다.

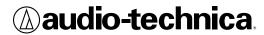

Audio-Technica U.S., Inc. 1221 Commerce Drive, Stow, Ohio 44224 (330) 686-2600 audio-technica.com

©2010 Audio-Technica U.S., Inc.